### Bluetooth携帯端末とカーウイングスナビ(HDD方式)の初期設定手順 (au ARROWS ef FJL21)

# **CARWINGS**

### A. ナビゲーションの設定

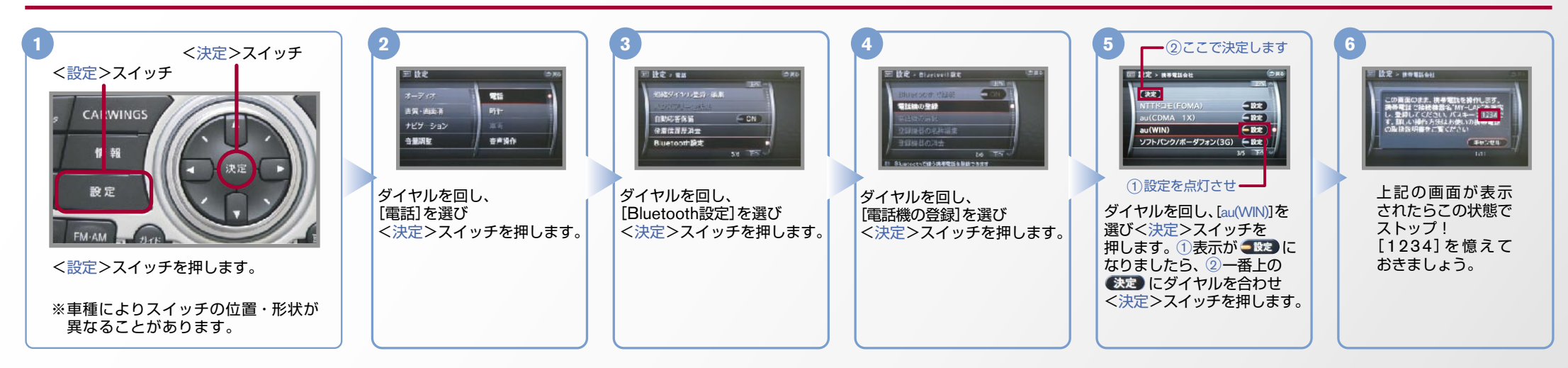

B. 携帯端末の登録 ※携帯端末を車内に持ち込んで登録を行ってください。Bluetoothはオフの状態で登録を開始してください。※携帯端末画面、ボタン形状は実際と異なる場合があります。

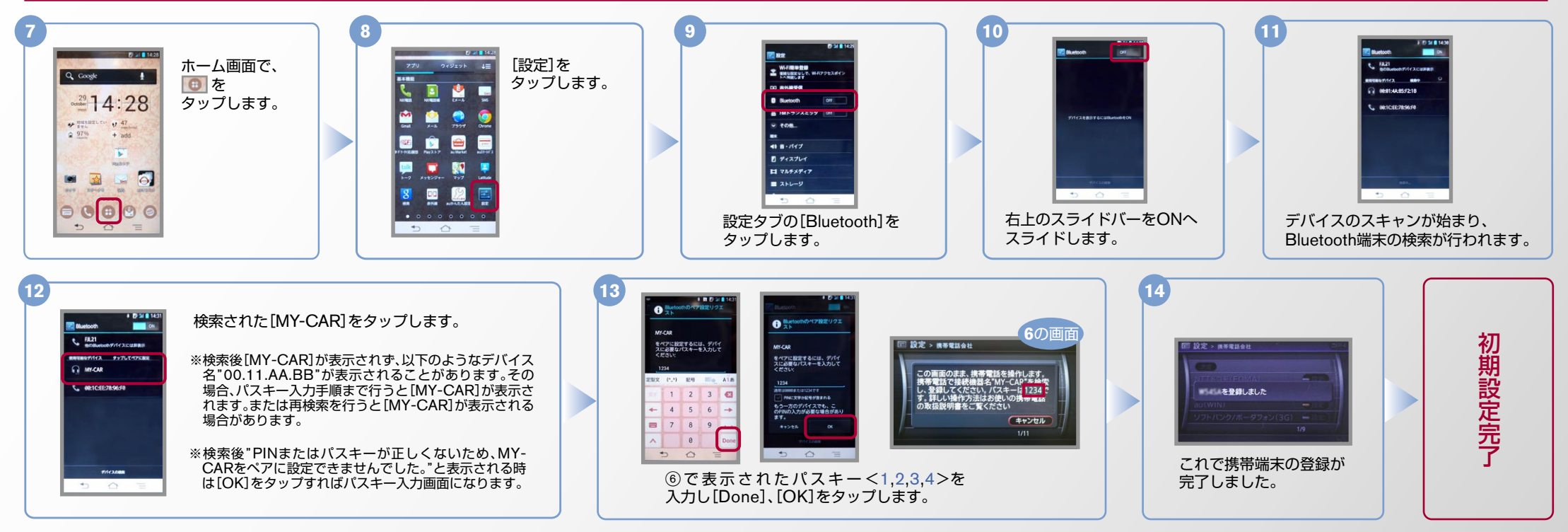

※この機種でデータ通信サービスをご利用いただくには、アプリのダウンロードが必要です。アプリのダウンロードと設定手順についてはF.「カーナビデータ通信設定」の設定方法をご覧ください。

 $No.2$ 

## CARWINGS

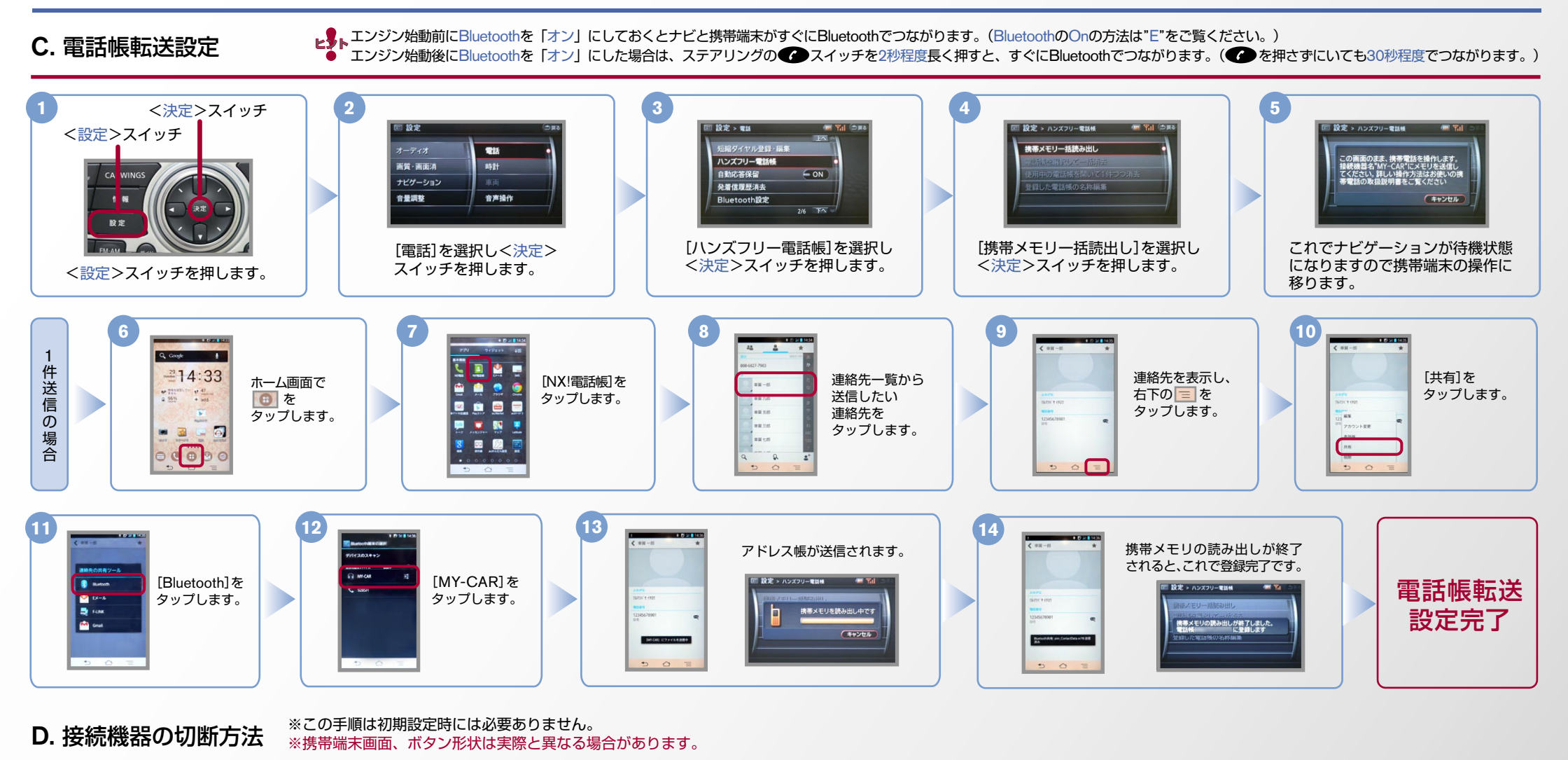

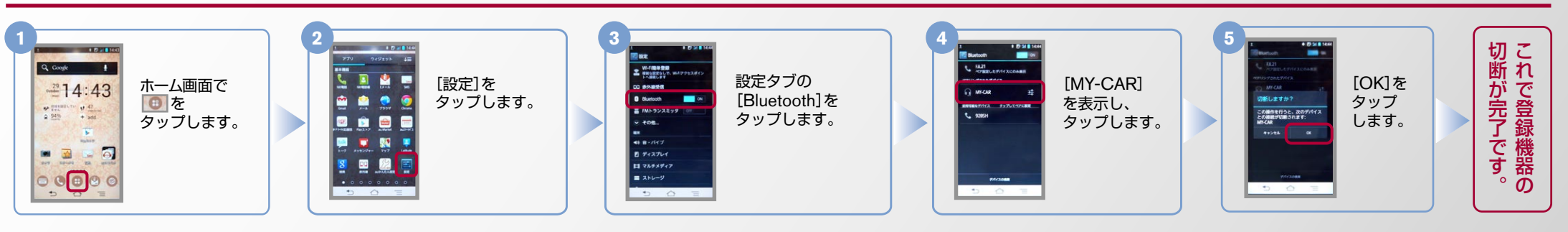

ご確認いただいた 上で[同意]を 。タップします

ヒ<mark>シ</mark>トエンジン始動前にBluetoothを「オン」にしておくとナビと携帯端末がすぐにBluetoothでつながります。(BluetoothのOnの方法は"E"をご覧ください。)<br>■ シトエンジン始動後にBluetoothを「オン」にした場合は、ステアリングの● シスイッチを2秒程度長く押すと、すぐにBluetoothでつながります。(● を押さずにいても30秒程度でつながります。)

#### E. BluetoothのOn/Off の方法 ※この手順は初期設定時には必要ありません。

タップします。

カーナビ<br>データ通信<br>設定

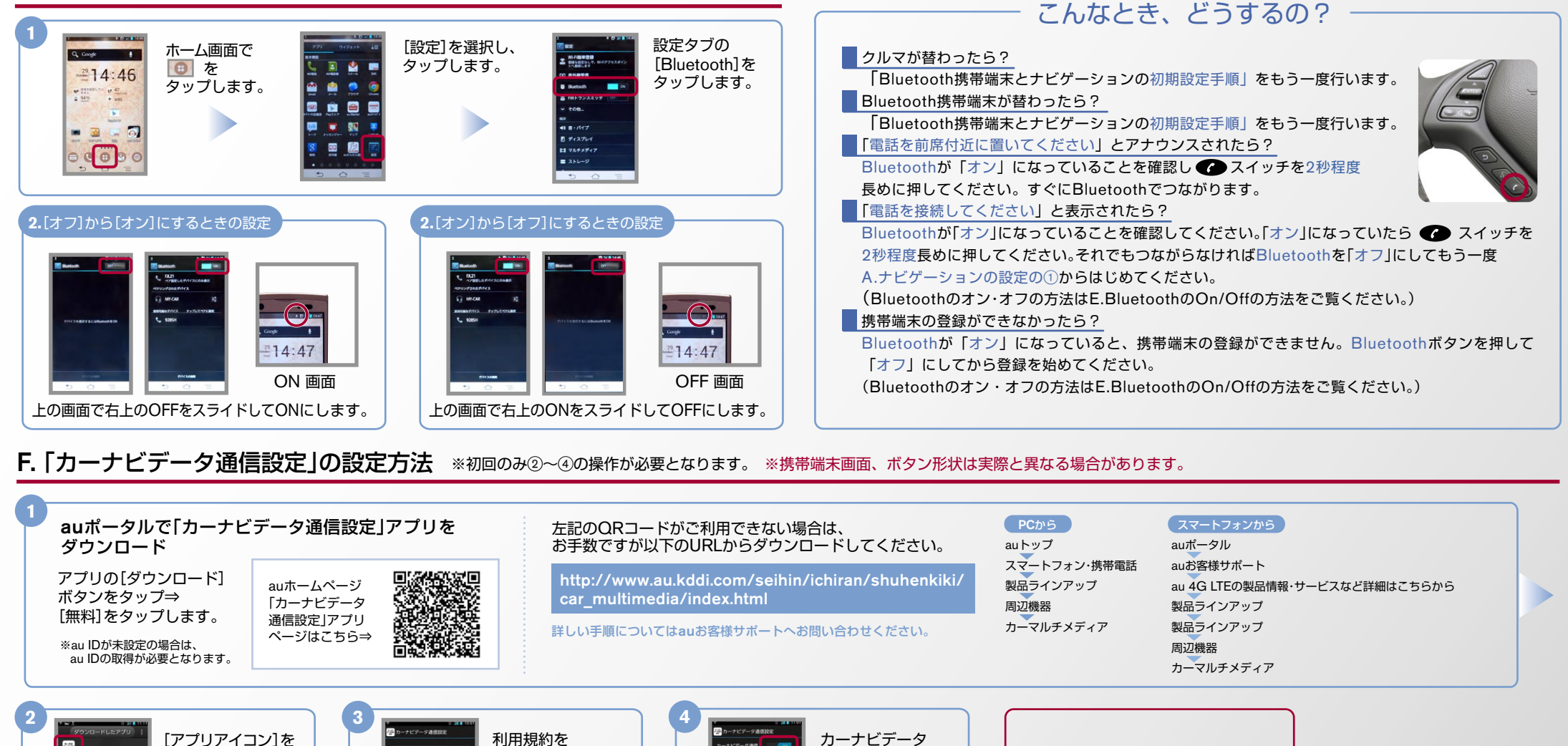

※Bluetoothの設定方法、登録手順についての問い合わせ先:カーウイングスお客さまセンター 0120-981-523 9:00~17:00(年末年始を除く) 携帯端末、PHSからもご利用いただけます。

ージョン情報

通信が「ON1に なっていることを 確認します。 以上で本機の 操作は完了です。

以上で

。が完了です

「カーナビデータ通信設定」